## **PREVERJANJE ZNANJA – NVU**

Na disku D ustvari mapo NVUpreverjanje ime in priimek.

POMOČ: www.alescimpric.com (NVU – razlaga)

- 1. Odpri *program NVU* in prični z izdelavo preproste spletne strani.
- 2. Ozadje spletne strani naj bo svetlo modre barve.
- 3. Naslov: *JOHN WAYNE* (sredinska poravnava, rdeče barve, naslov 1)
- 4. Vstavi tabelo, ki ima šest vrstic in en stolpec.
- 5. S pomočjo iskalnika poišči pet slik Johna Wayna in jih shrani v mapo pod imenom *wayne1*, *wayne2*, …
- 6. V prvo vrstico tabele zapiši njegove najbolj znane filme. Besedilo oblikuj po lastni presoji.

(Najbolj znani filmi: Iskalci, Poštna kočija, Alamo, Pesek z Iwo Jime, Nosila je rumen trak, Rio Granda, Forth Apache, Mož, ki je ubil Liberty Valancea, Zelene baretke in True Grit)

- 7. V vsako izmed preostalih vrstic vstavi po eno shranjeno sliko. Slike naj bodo sredinsko poravnane.
- 8. Film Alamo naj bo povezava do spletne strani http://imdb.com/name/nm0000078/.
- 9. Črte tabele naj bodo nevidne.
- 10. Vsem slikam dodaj povezavo na sidro v naslovu strani.
- 11. Prva celica tabele naj bo obarvana zeleno.
- 12. Pod zadnjo sliko, izven tabele naj piše kdo je avtor strani. *Avtor: Ime in Priimek*
- 13. Stran shrani v ustvarjeno mapo pod imenom *John Wayne*.
- 14. Spletno stran si oglej v brskalniku in preveri ali je vse kot mora biti.
- 15. Če se pojavijo težave s šumniki, klikni na pogled KODA in v vrstici 1 zamenjaj z 2:

<meta content="text/html; charset=ISO-8859-1" http-equiv="content-type">

## **IZGLED KON**Č**ANE STRANI (zgornji del strani):**

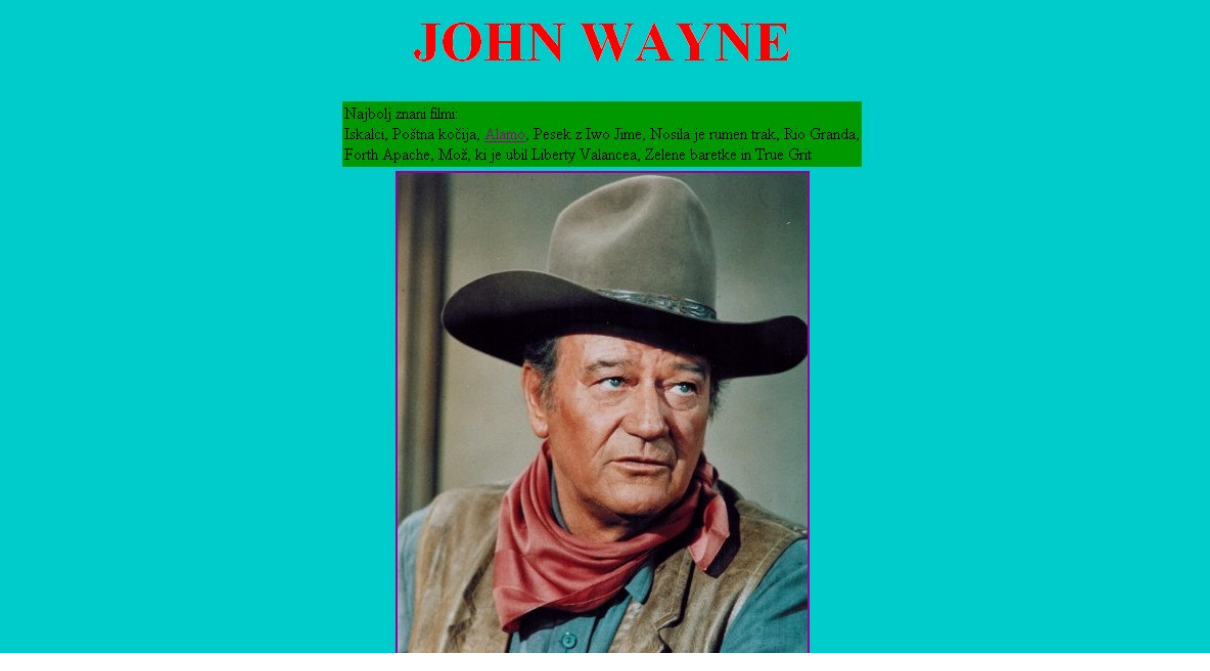